**Our Digital Future** MAGINE WHAT'S POSSIBLE...

**ieMR Advanced** 

## **Disassociating incorrect encounters for theatre bookings**

## **SurgiNet**

**Quick reference guide** 

**Note:** This procedure applies to when an appointment is associated to a non-inpatient encounter, or an inpatient encounter that has a status of discharged instead of active.

- 1. Open ESM and open the Scheduling appointment book.
- 2. Locate the appointment in the appointment grid.
- 3. Left mouse click and hold and drag the appointment into the Work In Progress window (WIP).

The Existing Encounter window will display asking if you would like to retain the association.

- 4. Click NO.
- 5. When the orders are displayed click OK.

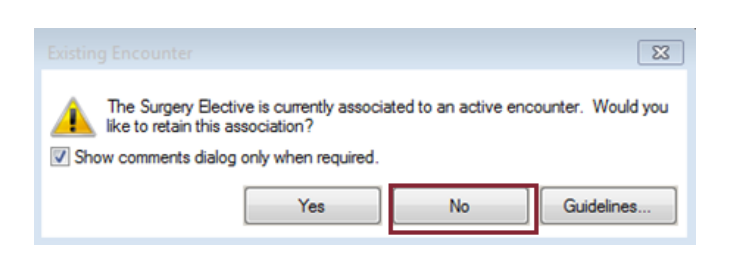

The appointment will now be in your Work In Progress window marked as reschedule.

- 6. Left mouse click and hold on provider and drag the patient down to the exact time of the originally booked appointment; this action will bring the patient back to a pending status.
- 7. Confirm this appointment.

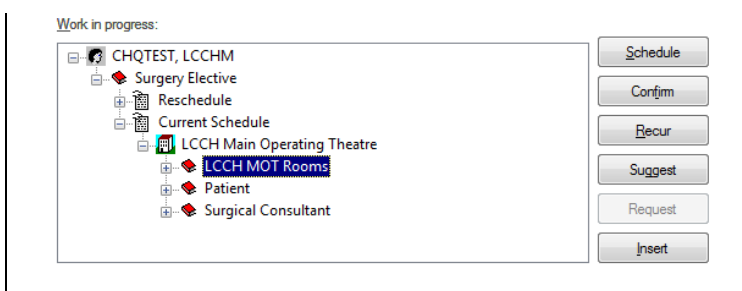

## The Confirm window will open.

8. Leave the boxes ticked and click OK.

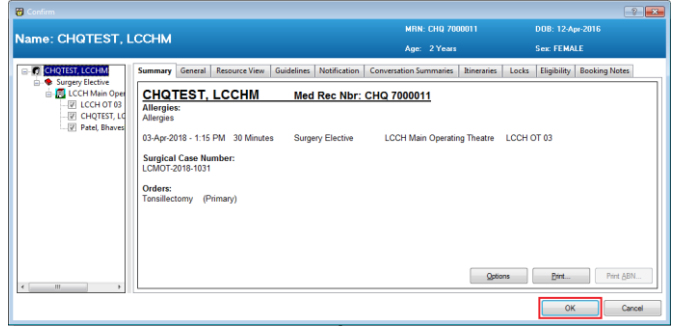

The Reschedule window will display.

- 9. Choose an appropriate reason from the drop down menu.
- 10. The patient will now have a confirmed status in your Appointment Grid.
- 11. Right mouse click on patient's appointment and select Actions then select Check-In.

The Check-in window displays.

- 12. Click on Set Enc and find the correct Inpatient Encounter.
- 13. Click OK.

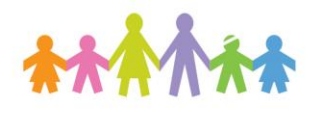

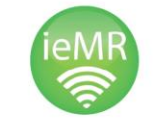

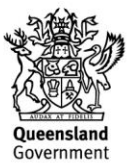

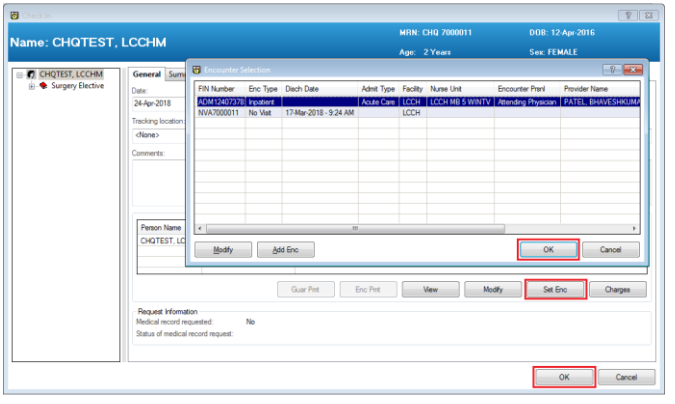

The encounter details will now appear in the Check-In window.

14. Click OK.

You will be returned to the Appointment Grid with the appointment showing in  $\frac{1}{9}$  reen and a status of Checked-in.

To view that the correct encounter is associated to this appointment, double click on the appointment to open the Appointment View.

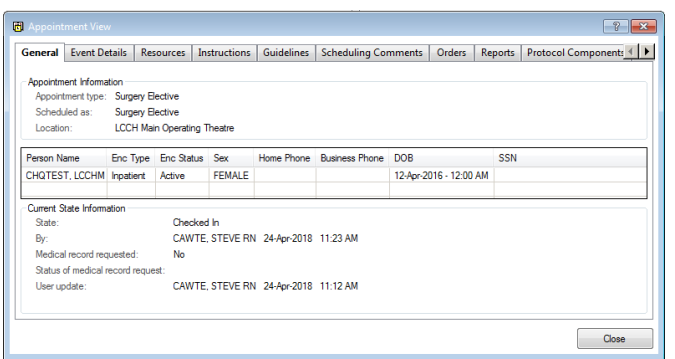

Return to the Case selection screen in Powerchart and refresh this screen. The patient will now show as checked in.

**Note:** Please note that these steps can be applied if the appointment has a scheduled, confirmed or checked-in status.

**Application: ieMR Advanced quick reference guide 24.04.2018 - 2 -**

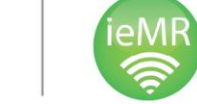

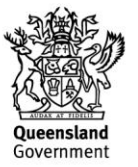